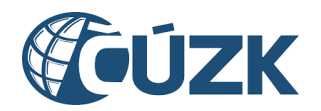

ČESKÝ ÚŘAD ZEMĚMĚŘICKÝ A KATASTRÁLNÍ

# **Integrace IS VSP na integračním prostředí INT1 IS DMVS**

#### **Historie verzí**

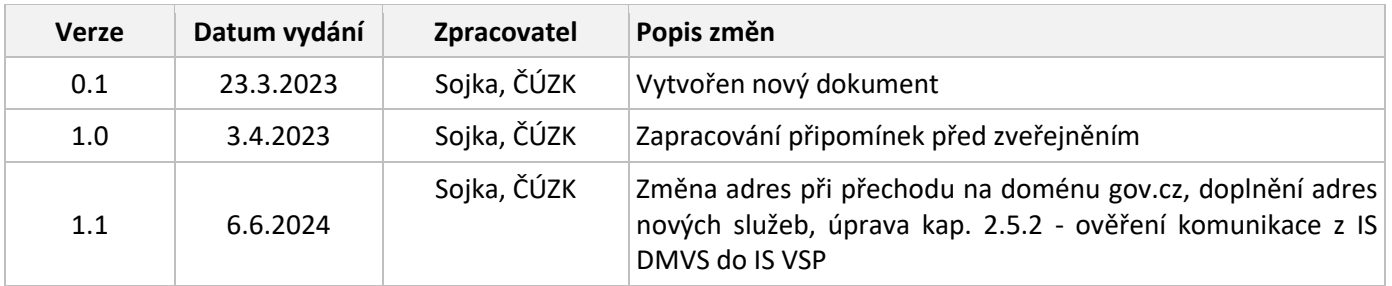

## Obsah

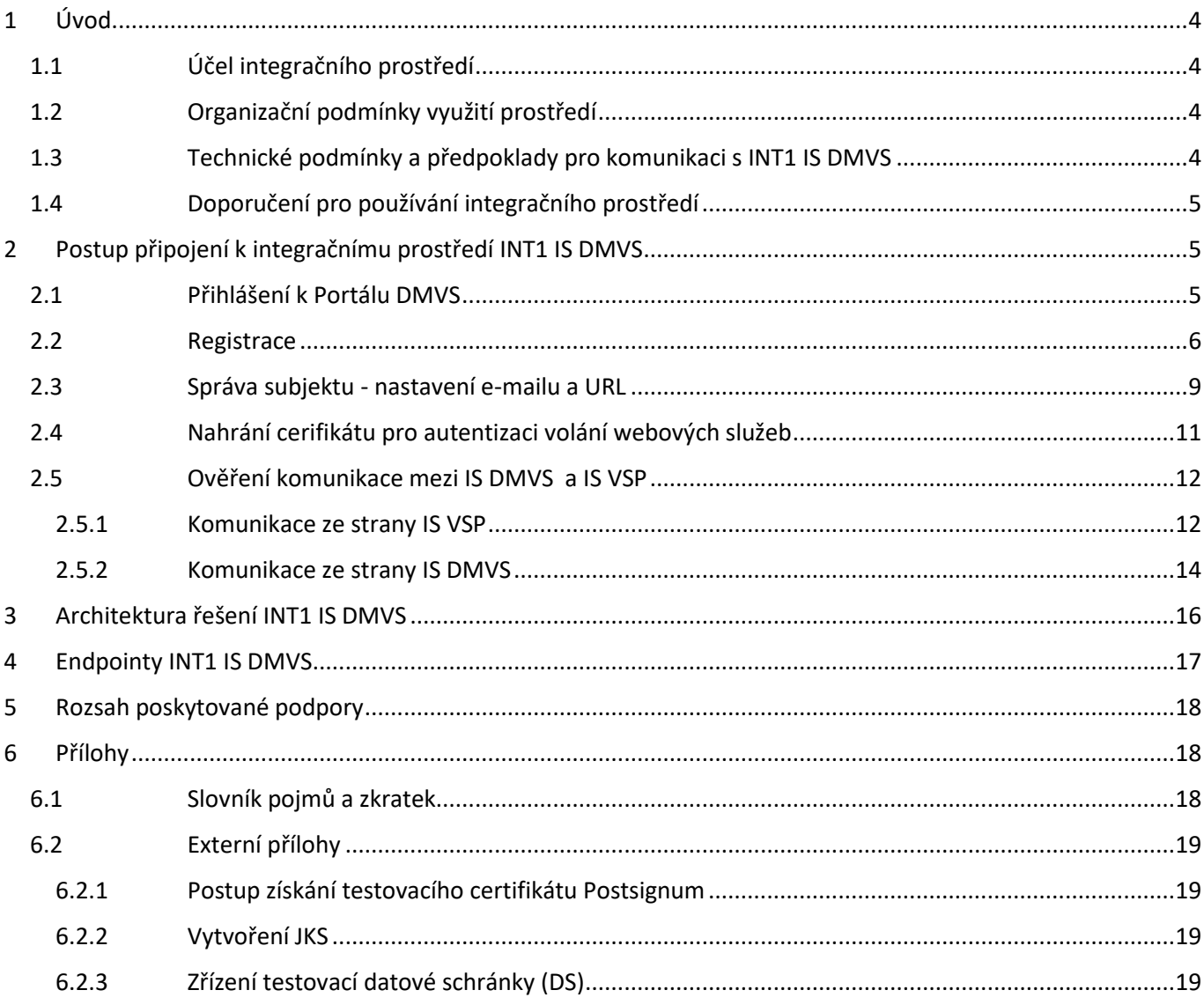

# <span id="page-3-0"></span>1 Úvod

Dokument slouží jako návod pro integraci testovací/vývojové instance informačních systémů vlastníků, správců, provozovatelů dopravní a technické infrastruktury (IS VSP) na integrační prostředí INT1 IS DMVS (dále jen INT1). Dokument obsahuje architektonické schéma, postup k jeho využívání a tabulku s jednotlivými endpointy služeb IS DMVS. Integrační prostředí obsahuje ukázková data, která slouží pro vývoj IS DMVS.

#### <span id="page-3-1"></span>1.1 Účel integračního prostředí

Účelem integračního prostředí je umožnit správcům informačních systémů VSP prověřit komunikaci mezi IS DMVS a těmito informačními systémy. Vzhledem k tomu, že maximum komunikace probíhá formou webových služeb, je třeba ověřit, že IS VSP budou umět správně zavolat webové služby IS DMVS a přijmout od něj odpověď, případně vyzvednout odpověď na volání asynchronních služeb.

#### <span id="page-3-2"></span>1.2 Organizační podmínky využití prostředí

Prostředí je určeno výhradně pro ověření integrace IS VSP (ze strany vývojáře, poskytovatele služby nebo přímo konkrétního VSP) s centrální komponentou IS DMVS. V případě, že bude zjištěn jiný typ aktivity, který by mohl ohrozit funkčnost prostředí, bude přístup jeho původce ukončen a do budoucna znemožněn za použití všech dostupných technických prostředků (například zneplatnění účtu, blokace IP adresy, …).

ČÚZK negarantuje dostupnost integračního prostředí INT1. Integrační prostředí je provozováno pouze na omezených technických prostředcích a není určeno pro testování zátěže. V případě současného přístupu většího množství subjektů naráz může dojít k zahlcení prostředí.

ČÚZK negarantuje, že data vložená do integračního prostředí nebo identifikační údaje zadané při registraci subjektu budou za všech okolností zachovány. V případě update prostředí může dojít k tomu, že data budou ztracena. ČÚZK dále výslovně upozorňuje, že vkládaná data za žádných okolností nebudou přenesena do produkčního prostředí.

#### <span id="page-3-3"></span>1.3 Technické podmínky a předpoklady pro komunikaci s INT1 IS DMVS

Při volání webových služeb je nutné požadavek autentizovat na úrovni HTTPS za pomoci klientského certifikátu (mTLS). Na integračním prostředí INT1 lze použít testovací nebo produkční certifikát Postsignum. Návod na vystavení testovacího certifikátu Postsignum je popsán v přiloženém dokumentu "Testovaci-certifikat-Postsignum.docx". Výsledkem postupu uvedeného v návodu by mělo být získání certifikátu (.pem/.crt) a privátního klíče (.pem/.key).

V rámci integračního procesu bude potřeba provést registraci do IS DMVS (do Registru subjektů IS DMVS), v roli "VSP nebo editora DTI". Pro tento účel byl zvolen autentizační mechanismus za využití testovací datové schránky. Testovací datovou schránku si můžete zřídit z libovolné produkční datové schránky. Je možno využít testovací DS fyzické nebo právnické osoby. Návod na její zřízení je popsán v přiloženém dokumentu "Zrizeni-testovaci-DS.docx". Výsledkem tohoto návodu by měly být přihlašovací údaje k testovací datové schránce.

Integrační prostředí INT1 je dostupné pouze přes internet, bez omezení na konkrétní IP adresy nebo IP rozsah.

#### <span id="page-4-0"></span>1.4 Doporučení pro používání integračního prostředí

Pro snadné otestování komunikace mezi Vaším IS a IS DMVS v prostředí INT1 doporučujeme držet se následujících bodů:

- 1) Nejprve se dle návodu uvedeného v kap. 2 zaregistrujte a nahrajte certifikát.
- 2) Vyzkoušejte jednoduché provolání služby přes SoapUI (např. doporučená WS R18b).
- 3) Vyzkoušejte provolání téže služby z vašeho IS.
- 4) Vyzkoušejte volání služeb v rámci workflow popsaných v dokumentaci služeb (viz [https://www.cuzk.gov.cz/DMVS/Popis-rozhrani/Popis](https://www.cuzk.gov.cz/DMVS/Popis-rozhrani/Popis-sluzeb/CUZK_DMVS_zakladni_principy_chovani_sluzeb_v01.aspx)[sluzeb/CUZK\\_DMVS\\_zakladni\\_principy\\_chovani\\_sluzeb\\_v01.aspx\)](https://www.cuzk.gov.cz/DMVS/Popis-rozhrani/Popis-sluzeb/CUZK_DMVS_zakladni_principy_chovani_sluzeb_v01.aspx).
- 5) Chcete-li vyzkoušet přiřazení editora DTI nebo vyjadřovatele, zaregistrujte si další účet pro jiný subjekt nebo si domluvte s jiným testujícím, že zareaguje na Vaši žádost. Nepřiřazujte roli editora DTI náhodným subjektům.
- 6) Při testování služeb mějte na paměti, že se zatím nejedná o kompletní prostředí IS DMVS a s ním komunikujících IS DTM v krajích, tedy že namísto odpovědi předané z krajské DTM obdržíte pouze předpřipravenou odpověď vygenerovanou MOCKem. Krajské DTM se do integračního prostředí připojí v průběhu následujících měsíců a jen v omezené míře a to na úrovni testovacího režimu.
- 7) Před zahájením testování si prostudujte dostupnou dokumentaci tento návod, detailní popis služeb zveřejněný na <https://www.cuzk.gov.cz/DMVS/Popis-rozhrani/Popis-sluzeb.aspx>, popis Jednotného výměnného formátu DTM (zprávy, které zašlete, budou validovány proti zveřejněné verzi JVF DTM), viz [https://www.cuzk.gov.cz/DMVS/JVF-DTM.aspx.](https://www.cuzk.gov.cz/DMVS/JVF-DTM.aspx)

## <span id="page-4-1"></span>2 Postup připojení k integračnímu prostředí INT1 IS DMVS

Tato část popisuje registraci v roli "VSP nebo editora DTI" do IS DMVS. Registrace v této roli a nastavení pro volání WS umožní IS subjektu zasílat požadavky do IS DMVS a ověřit funkcionalitu IS VSP a prostupnost komunikačního prostředí.

V okamžiku, kdy má uživatel VSP připravené certifikáty a testovací DS pro přístup, je možno provést nastavení a registraci subjektu v rámci IS DMVS.

#### <span id="page-4-2"></span>2.1 Přihlášení k Portálu DMVS

Na adrese<https://dmvs-i.cuzk.gov.cz/portal> klikněte na tlačítko "Přihlásit" v pravém horním rohu:

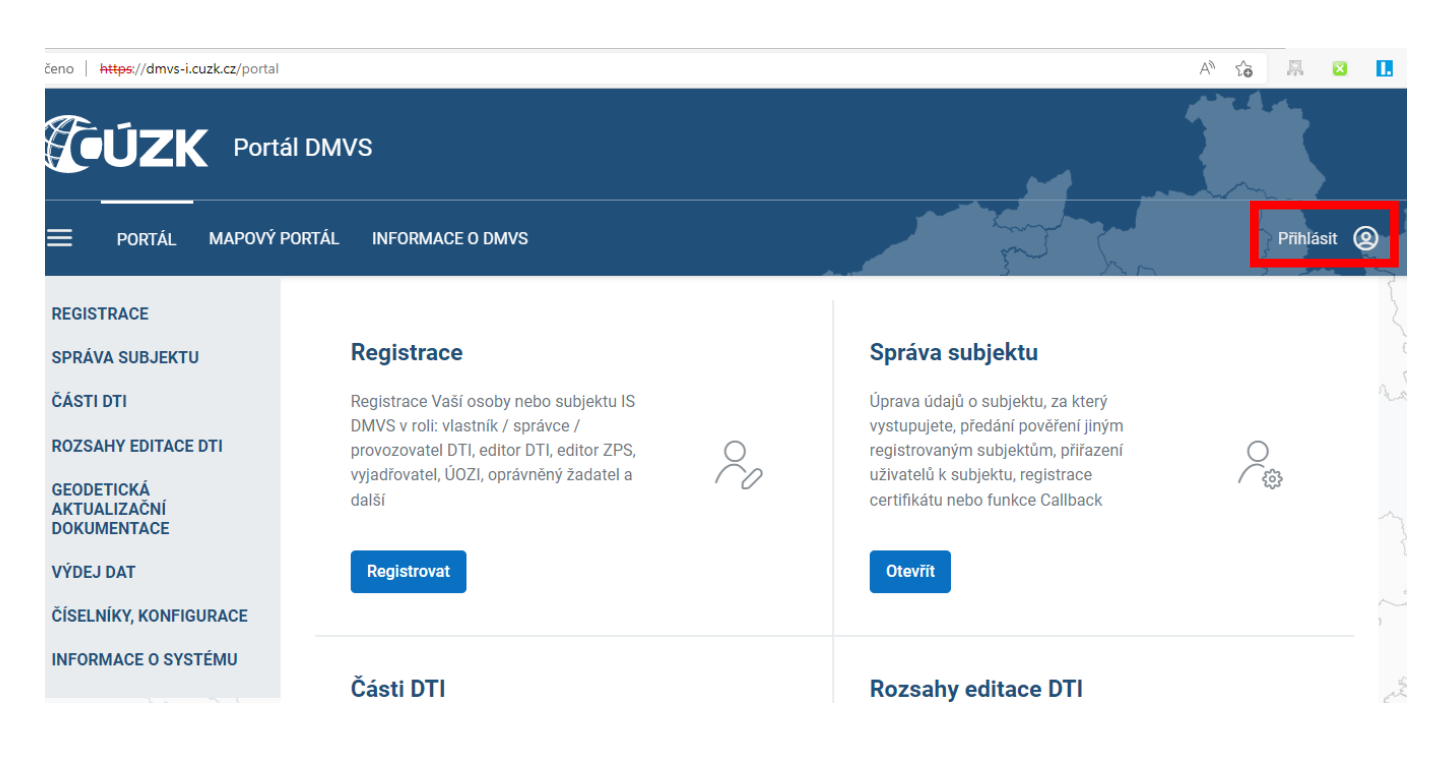

#### Jako autentizační metodu zvolte datovou schránku:

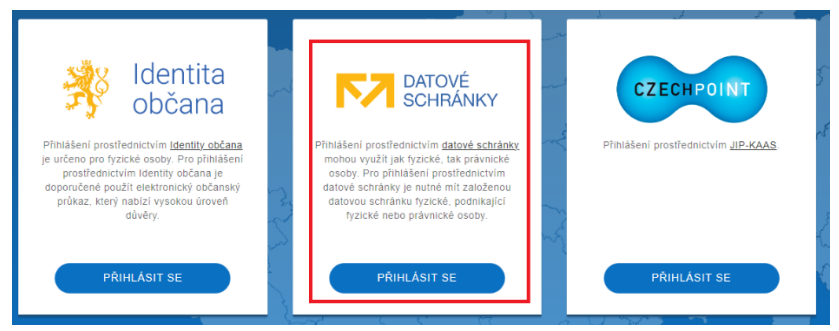

Použijte přihlašovací údaje pro vámi zřízenou testovací DS, odsouhlaste předání údajů z ISDS. Pokud přihlášení proběhne úspěšně, budete přesměrování zpět do Portálu DMVS.

#### <span id="page-5-0"></span>2.2 Registrace

Po přihlášení přejděte na Registraci:

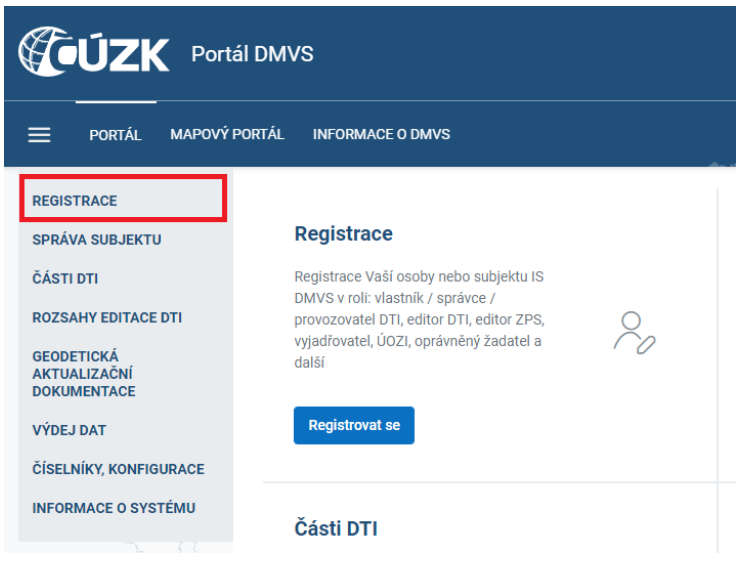

Podle typu osoby testovací DS (FO/PO) zvolte odpovídající možnost a pokračujte:

## Registrace do IS DMVS

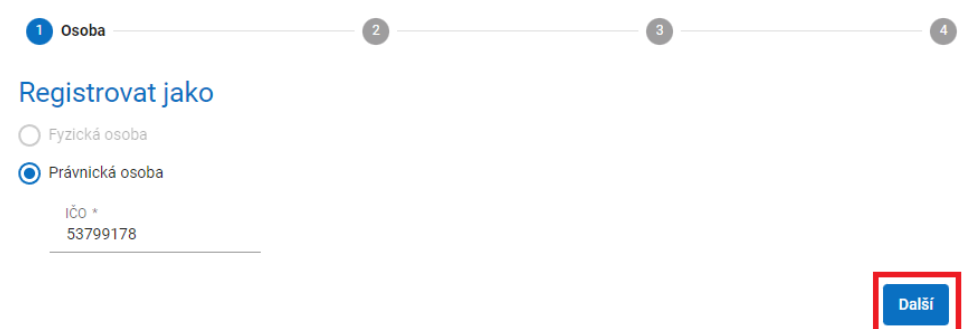

Zvolte registraci do registru "VSP a editorů DTI":

## Registrace do IS DMVS

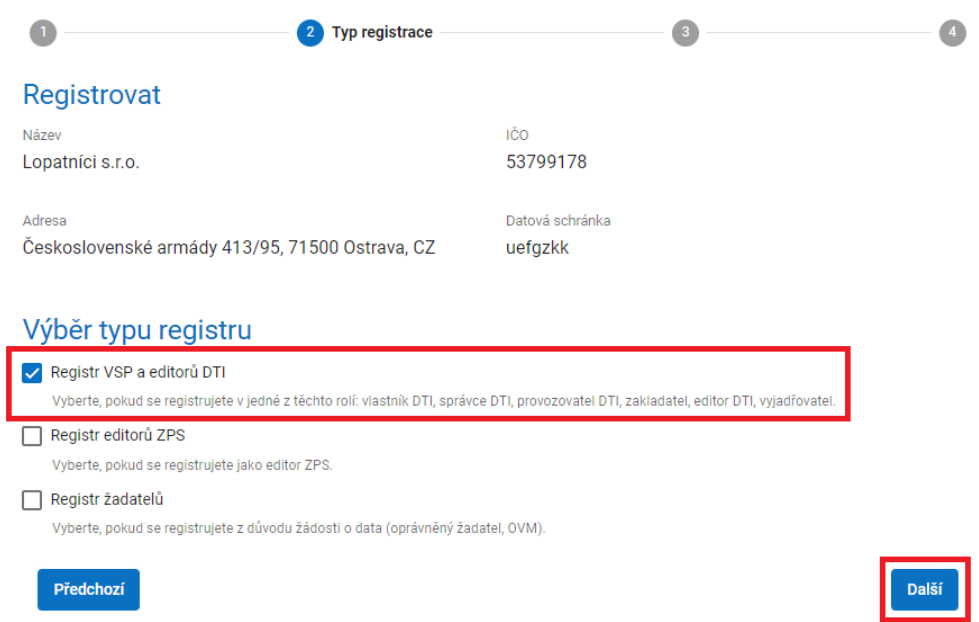

Vyplňte svoji e-mailovou adresu a pokračujte:

### Registrace do IS DMVS

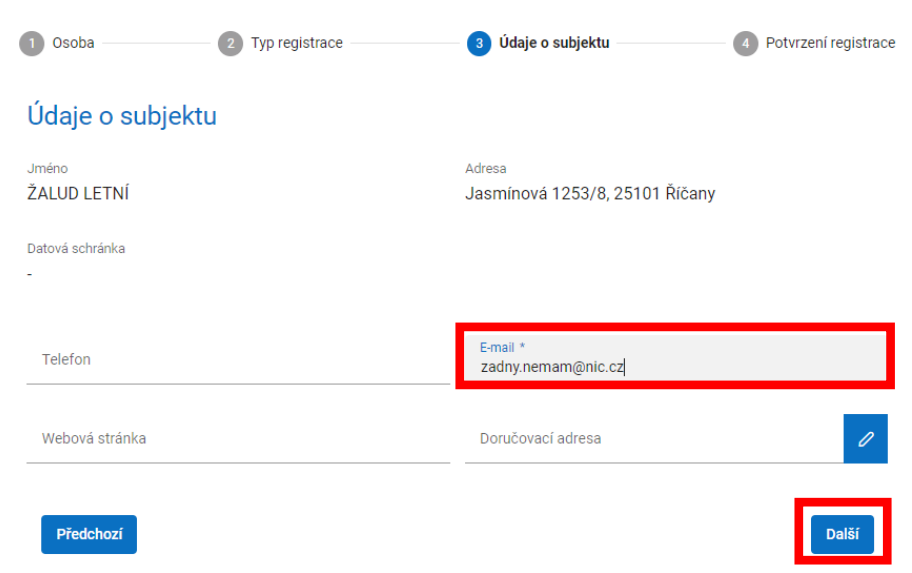

Dokončete registraci a přejděte na správu subjektu:

#### Registrace do IS DMVS

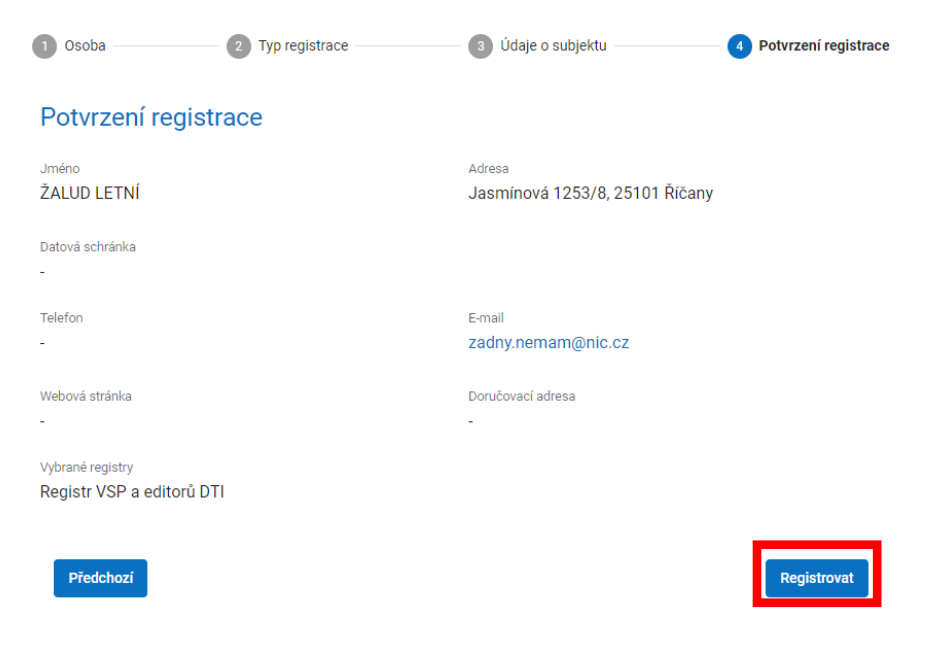

#### **Registrace do IS DMVS**

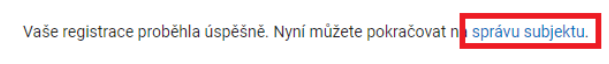

#### <span id="page-8-0"></span>2.3 Správa subjektu - nastavení e-mailu a URL

Ve správě subjektu je potřeba nastavit e-mail a URL pro volání IS VSP ze strany IS DMVS (funkce callback, e-mailové notifikace).

Přejděte na záložku "Informace" a klikněte na tlačítko editace v pravém horním rohu:

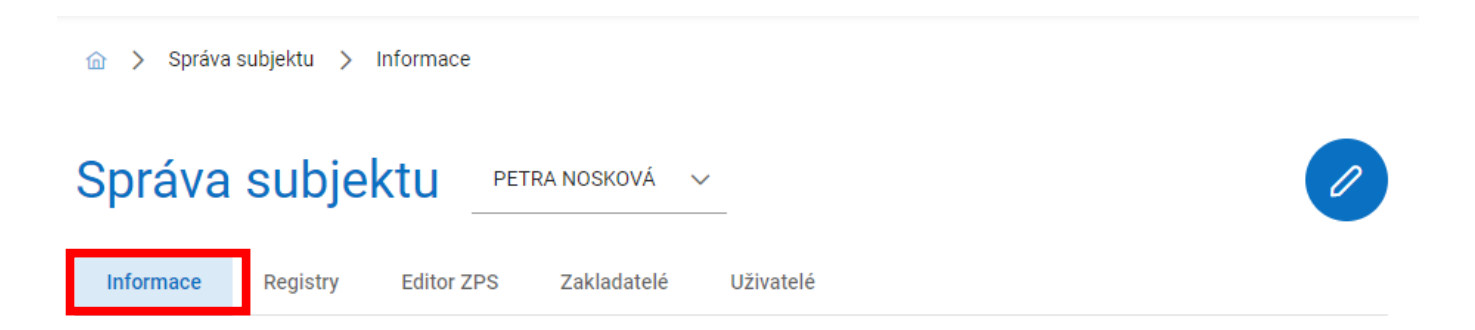

Do pole "E-mail" zadejte svou e-mailovou adresu. Rozklikněte volbu "Systémové informace" a do pole "Adresa IS subjektu" zadejte URL Vašeho IS (pouze základní URL, tj. **bez** /api/ws). Pro uložení klikněte na tlačítko potvrzení v pravém horním rohu.

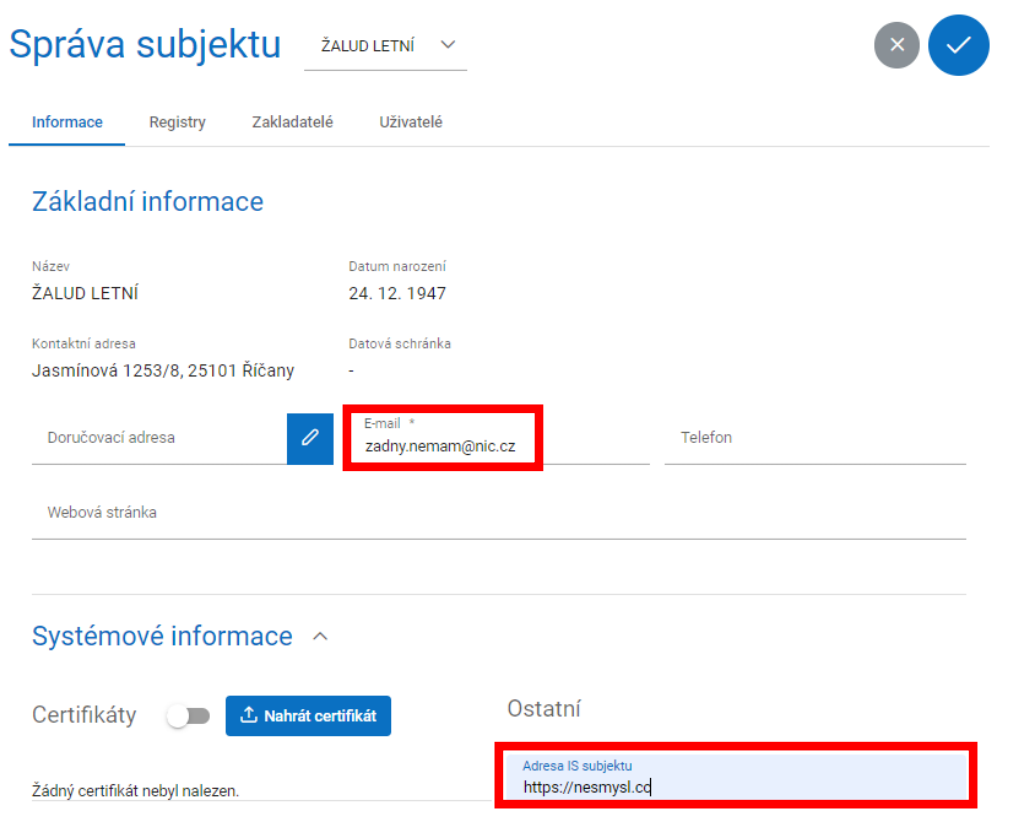

#### <span id="page-10-0"></span>2.4 Nahrání cerifikátu pro autentizaci volání webových služeb

Ve správě subjektu dále nahrajte certifikát, který budete používat pro volání webových služeb v roli "VSP nebo editora DTI". Přejděte na záložku "Informace" a po rozkliknutí volby "Systémové informace" klikněte na tlačítko "Nahrát certifikát" ve spodní části:

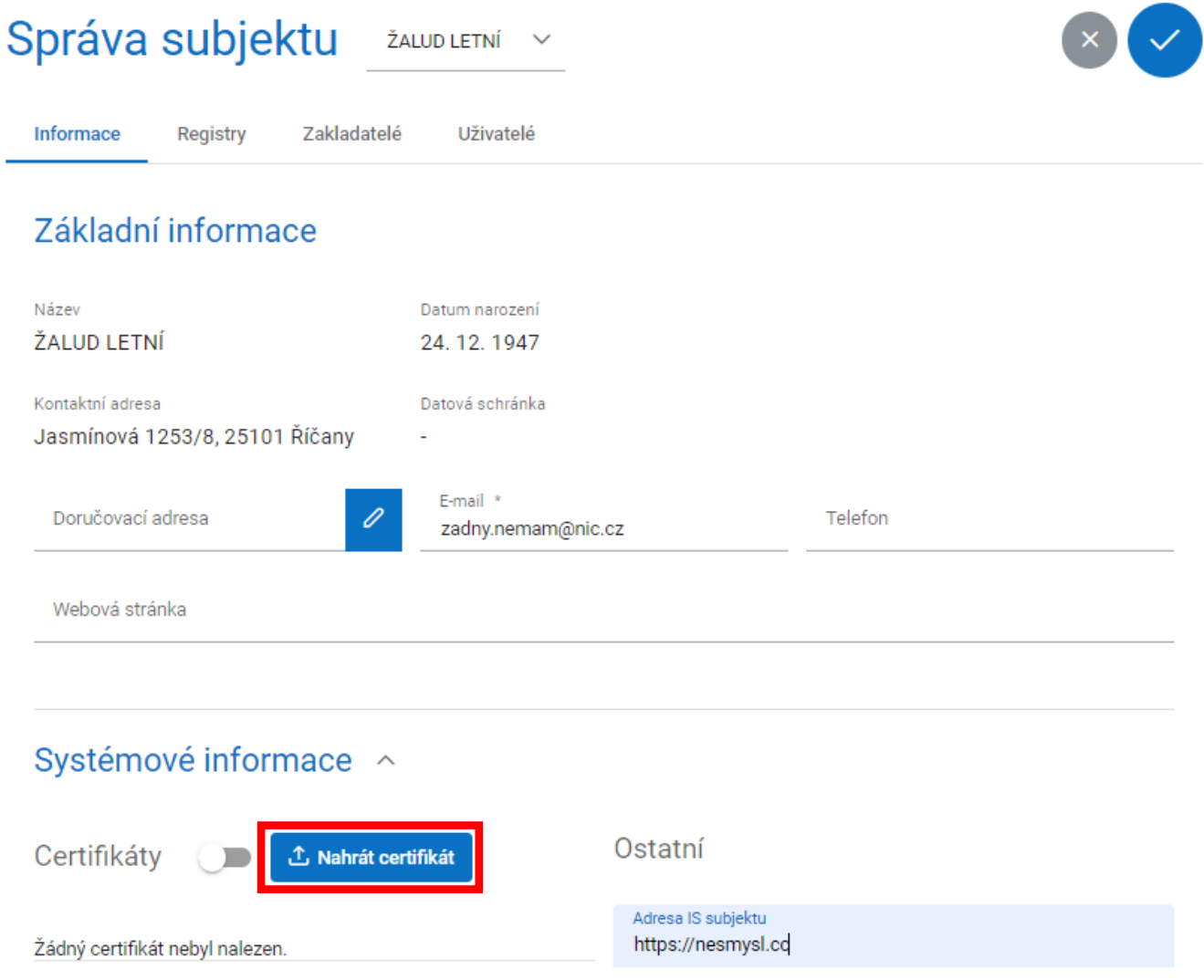

Vyberte veřejnou část klíče (certifikát) ve formátu .pem.

Po úspěšném nahrání se zobrazí v seznamu certifikátů jeho sériové číslo a vydavatel:

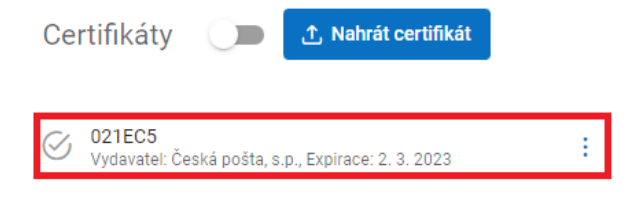

#### <span id="page-11-0"></span>2.5 Ověření komunikace mezi IS DMVS a IS VSP

Po provedení předchozích kroků by mělo být nastavení IS VSP v rámci prostředí INT1 hotové. V tuto chvíli byste měli být schopni za použití klientského certifikátu volat služby IS DMVS (kap. 2.5.1) a IS DMVS by měl být schopen volat IS VSP na zadané URL (viz kap. 2.5.2).

#### <span id="page-11-1"></span>2.5.1 Komunikace ze strany IS VSP

Pro ověření funkčnosti komunikace doporučujeme použít software [SoapUI.](https://www.soapui.org/tools/soapui/) Z privátního klíče a certifikátu, který jste nahráli do svého profilu, vytvořte JKS keystore. Pro tento účel využijte openssl, popřípadě utilitku Keystore Explorer (návod viz příloha "Vytvoreni-JKS-keystore.docx"). V nastavení SoapUI, v sekci SSL Settings vyplňte cestu k tomuto keystore a uložte nastavení:

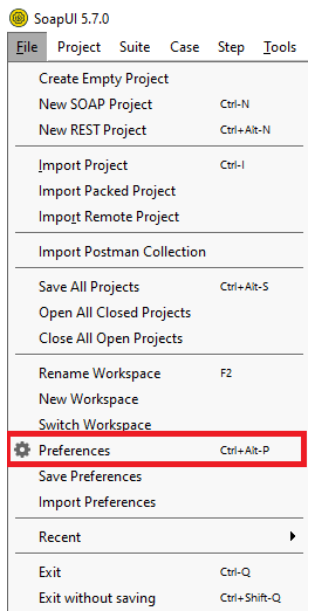

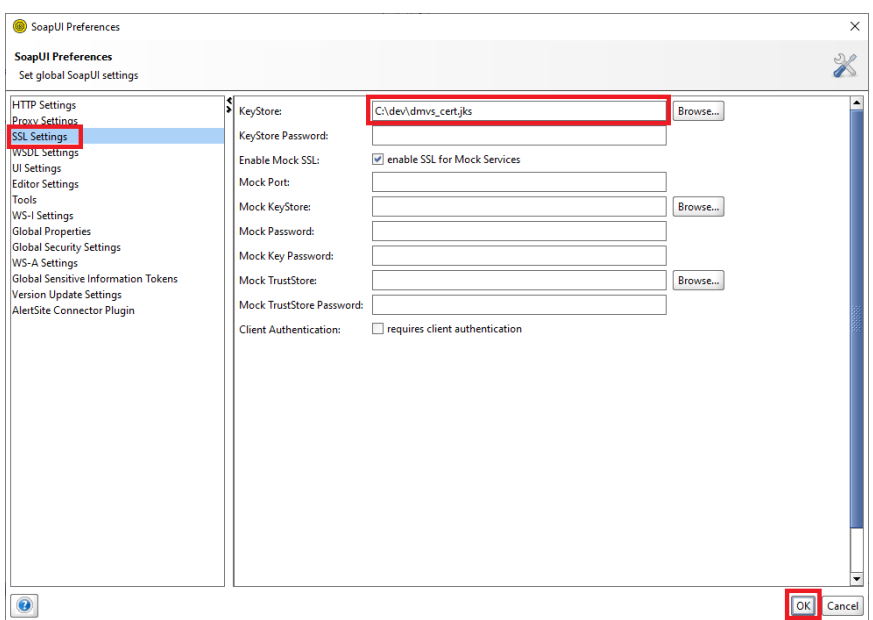

Do projektu v SoapUI si naimportujte aktuální WSDL IS DMVS (k dispozici na adrese na <https://www.cuzk.gov.cz/DMVS/Popis-rozhrani/Popis-sluzeb.aspx> na konci tabulky) a vytvořte nový request například pro službu R18bCteniSubjektu a operaci ctiSubjekt. Jako URL zadejte:

<https://dmvs-i.cuzk.gov.cz:8443/api/ws/v1/R18bCteniSubjektu>

#### Jako tělo požadavku použijte:

```
<soapenv:Envelope xmlns:soapenv="http://schemas.xmlsoap.org/soap/envelope/" 
xmlns:urn="urn:cz:isvs:dmvs:isdmvs:schemas:R18bCteniSubjektu:v1" 
xmlns:urn1="urn:cz:isvs:dmvs:common:schemas:Messages:v1" 
xmlns:urn2="urn:cz:isvs:dmvs:common:schemas:Subjekty:v1">
    <soapenv:Header/>
    <soapenv:Body>
       <urn:CtiSubjekt>
          <urn1:Hlavicka>
             <urn1:UidZadosti>fc6bbe85-8ed7-4fbc-b886-b2fd9547c369</urn1:UidZadosti>
          </urn1:Hlavicka>
          <urn:Data>
             <urn:Subjekt>
                <urn2:Id>SUBJ-00000000</urn2:Id>
             </urn:Subjekt>
          </urn:Data>
       </urn:CtiSubjekt>
    </soapenv:Body>
</soapenv:Envelope>
```
Po kliknutí na tlačítko pro odeslání požadavku byste měli dostat odpověď obsahující ukázková data:

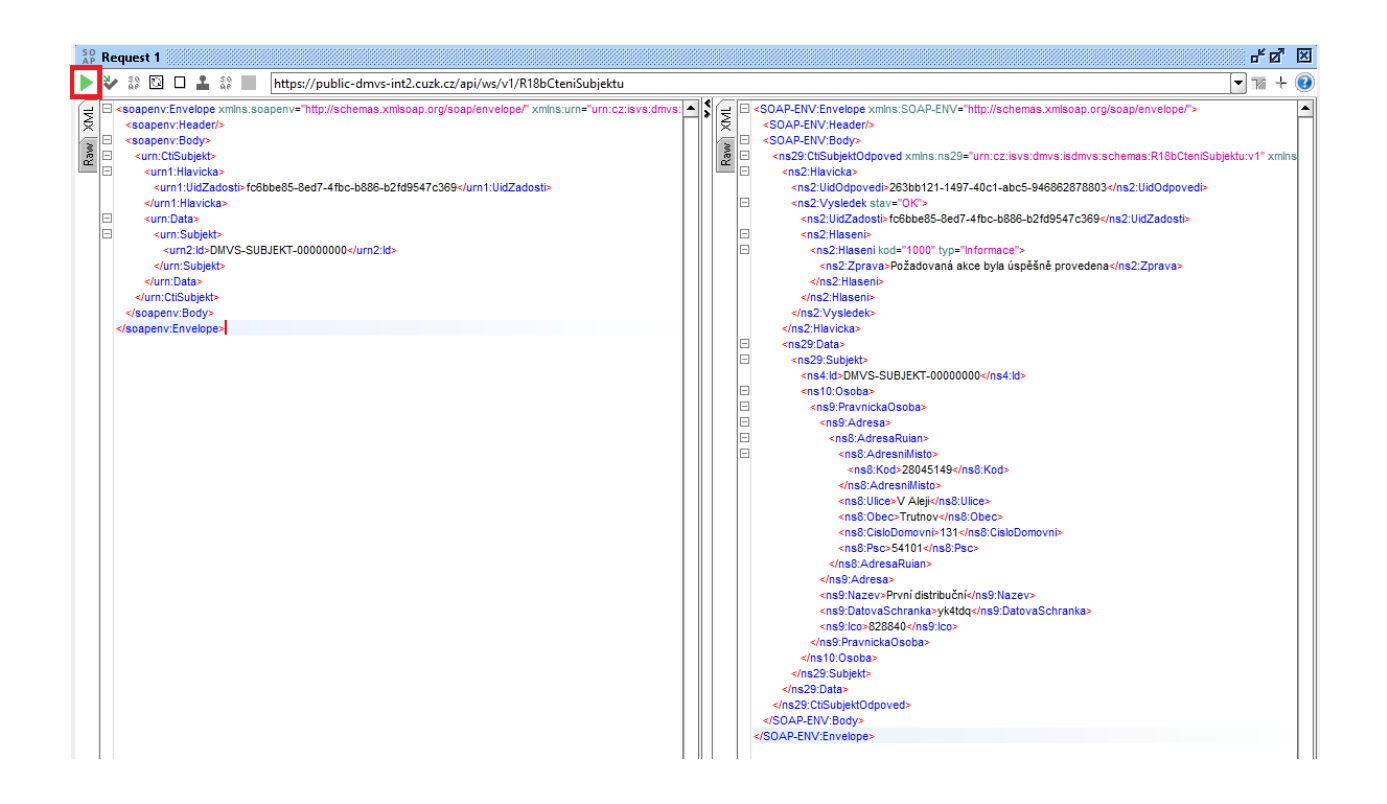

#### <span id="page-13-0"></span>2.5.2 Komunikace ze strany IS DMVS

Pro ověření komunikace ze strany IS DMVS je nutno na straně IS VSP vystavit implementaci služby R29 - Callback nebo R35 - Probe.

Volání služby ze strany IS DMVS R29 je možné vyvolat v rámci workflow některých služeb - např. editace DTI zaslaná pomocí služby R9 po zpracování ze strany IS DTMK končí provoláním R29.

Volání služby R35 ze strany IS DMVS je možné vyvolat kdykoliv ve správě subjektu na portálu IS DMVS:

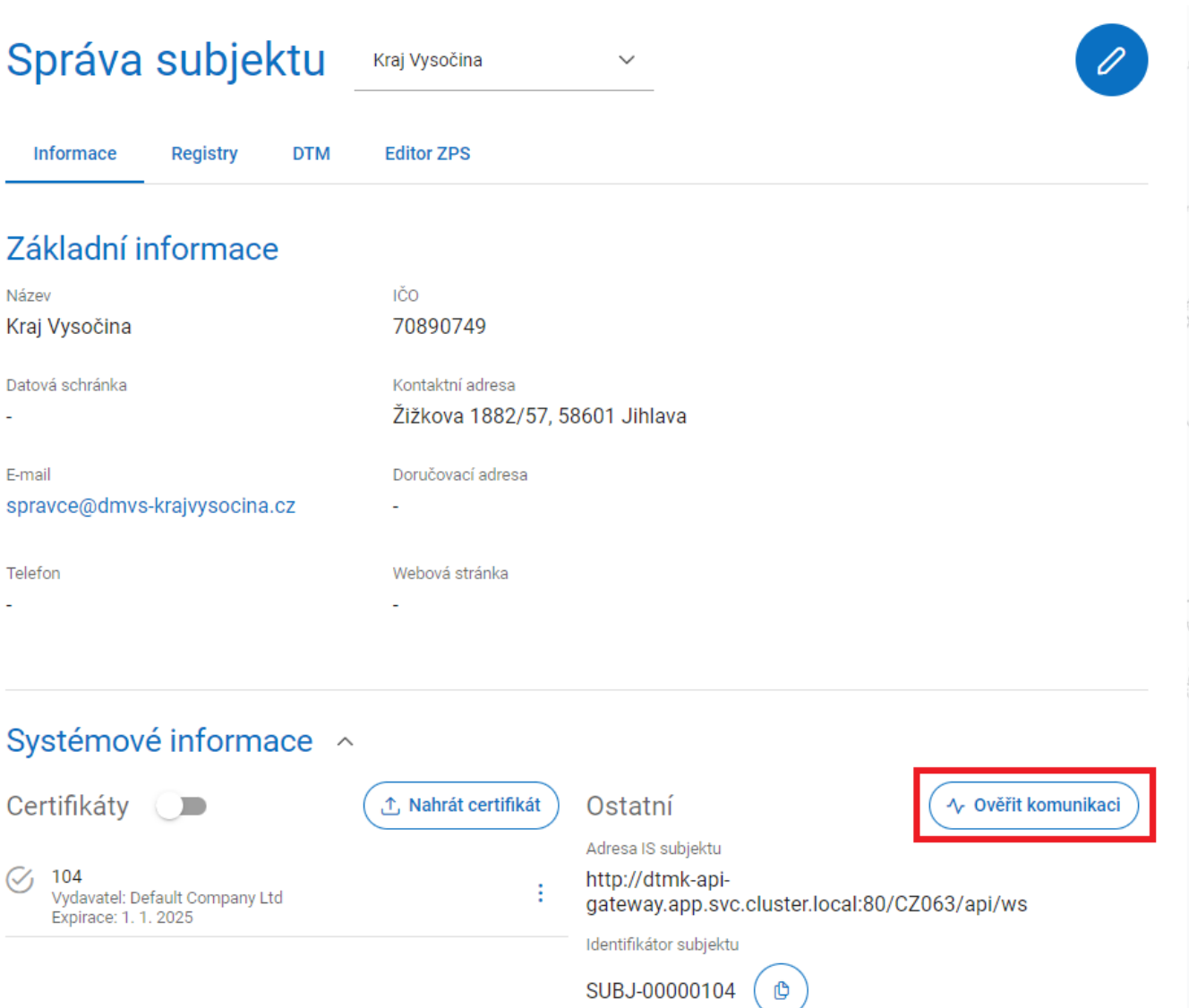

# <span id="page-15-0"></span>3 Architektura řešení INT1 IS DMVS

Aplikační architektura uvedená na diagramu níže popisuje schéma propojení mezi IS DMVS a IS VSP v prostředí INT1.

IS DMVS publikuje dvě aplikační služby:

- **Portálové služby** slouží mj. k registraci subjektu a nahrání certifikátu pro webovou komunikaci.
- **Webové (SOAP)služby IS DMVS** slouží pro SOAP komunikaci s externími systémy. V integračním prostředí je k dispozici endpoint dostupný skrze internet na adrese
	- o <https://dmvs-i.cuzk.gov.cz:8443/api/ws/v1>

<span id="page-15-1"></span>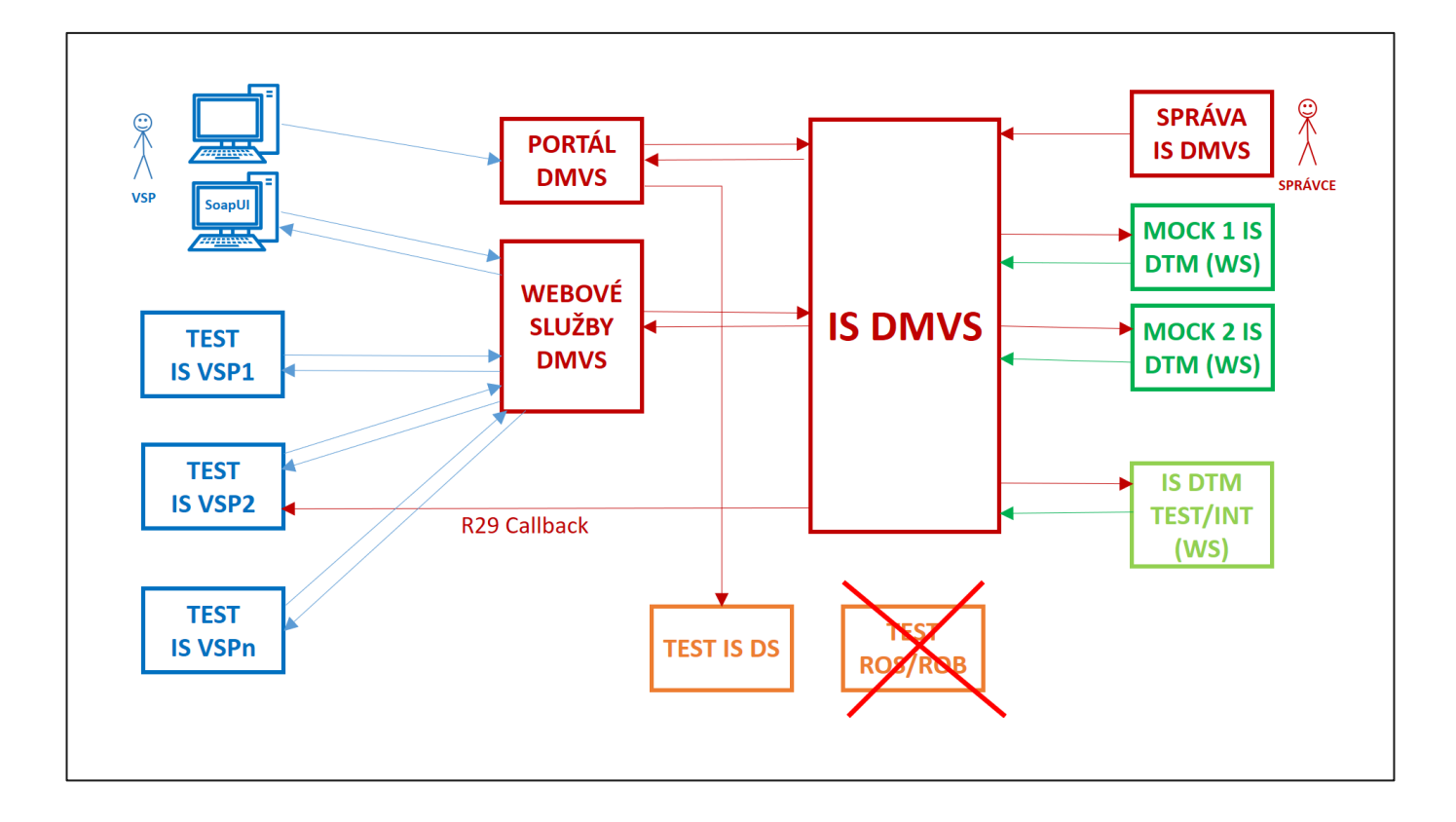

# 4 Endpointy INT1 IS DMVS

V této kapitole jsou popsány URL adresy služeb v rámci integračního prostředí INT1. Popisuje služby na URL adrese [https://dmvs-i.cuzk.gov.cz/,](https://dmvs-i.cuzk.gov.cz/) tedy ty, které v produkčním prostředí budou dostupné přes Internet. Nejsou zde uvedeny adresy, které budou v produkčním prostředí dostupné přes KIVS.

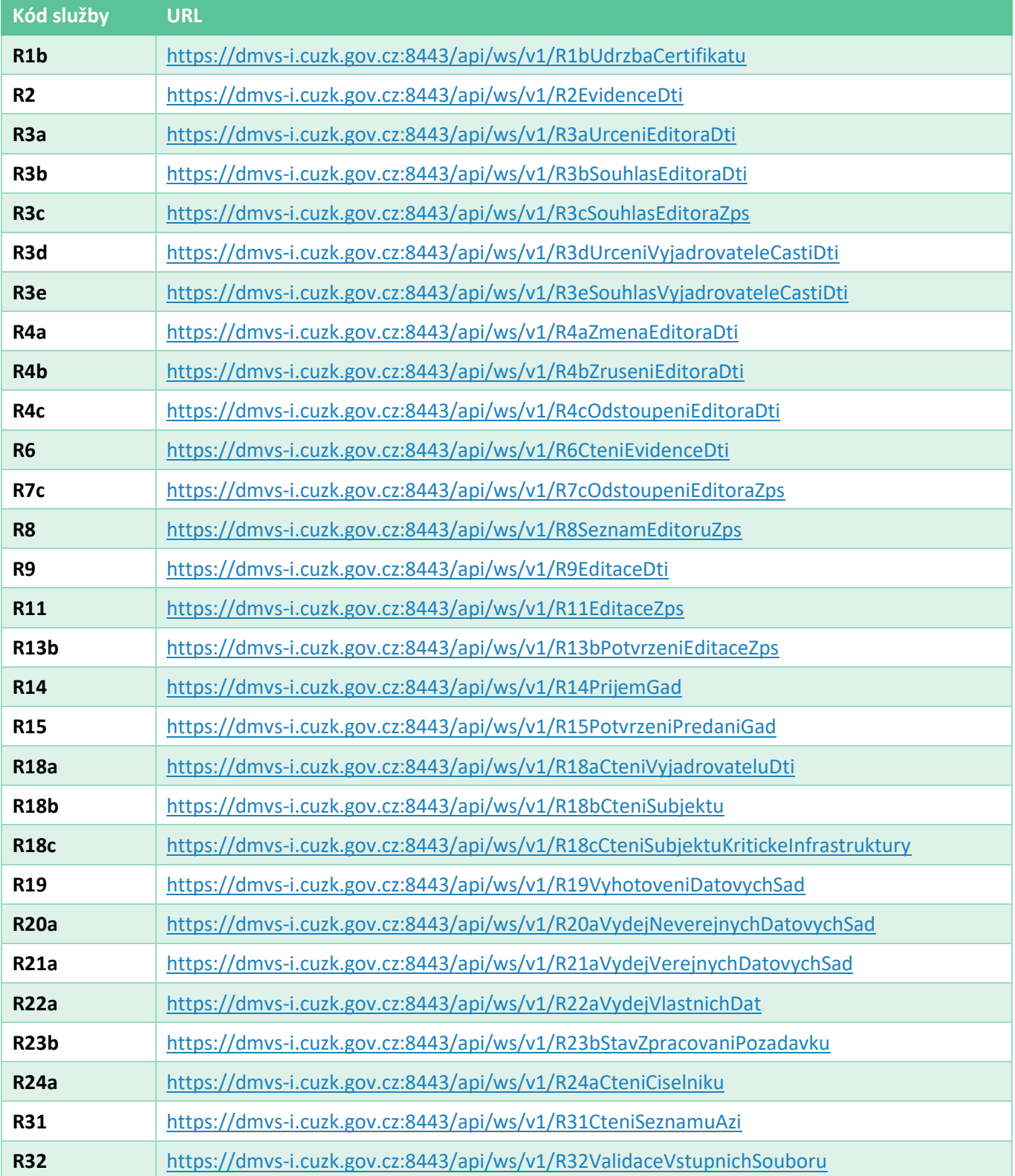

## <span id="page-17-0"></span>5 Rozsah poskytované podpory

Podpora poskytovaná ze strany ČÚZK k prostředí INT1 a instalované aplikaci IS DMVS je realizována formou Service Desku a řešení požadavků do něj zadaných. Pokud nejste registrovaní uživatelé jiných systémů ČÚZK, využijte pro zadání požadavku formulář dostupný na adrese <https://helpdesk.cuzk.cz/>. Jako oblast požadavku vyberte DMVS/DTM a v nadpisu nebo popisu uveďte, že se požadavek týká prostředí INT1.

Správci DMVS z kapacitních důvodů nemohou odpovídat na přímé telefonické nebo mailové dotazy týkající se práce v prostředí INT1.

## <span id="page-17-1"></span>6 Přílohy

#### <span id="page-17-2"></span>6.1 Slovník pojmů a zkratek

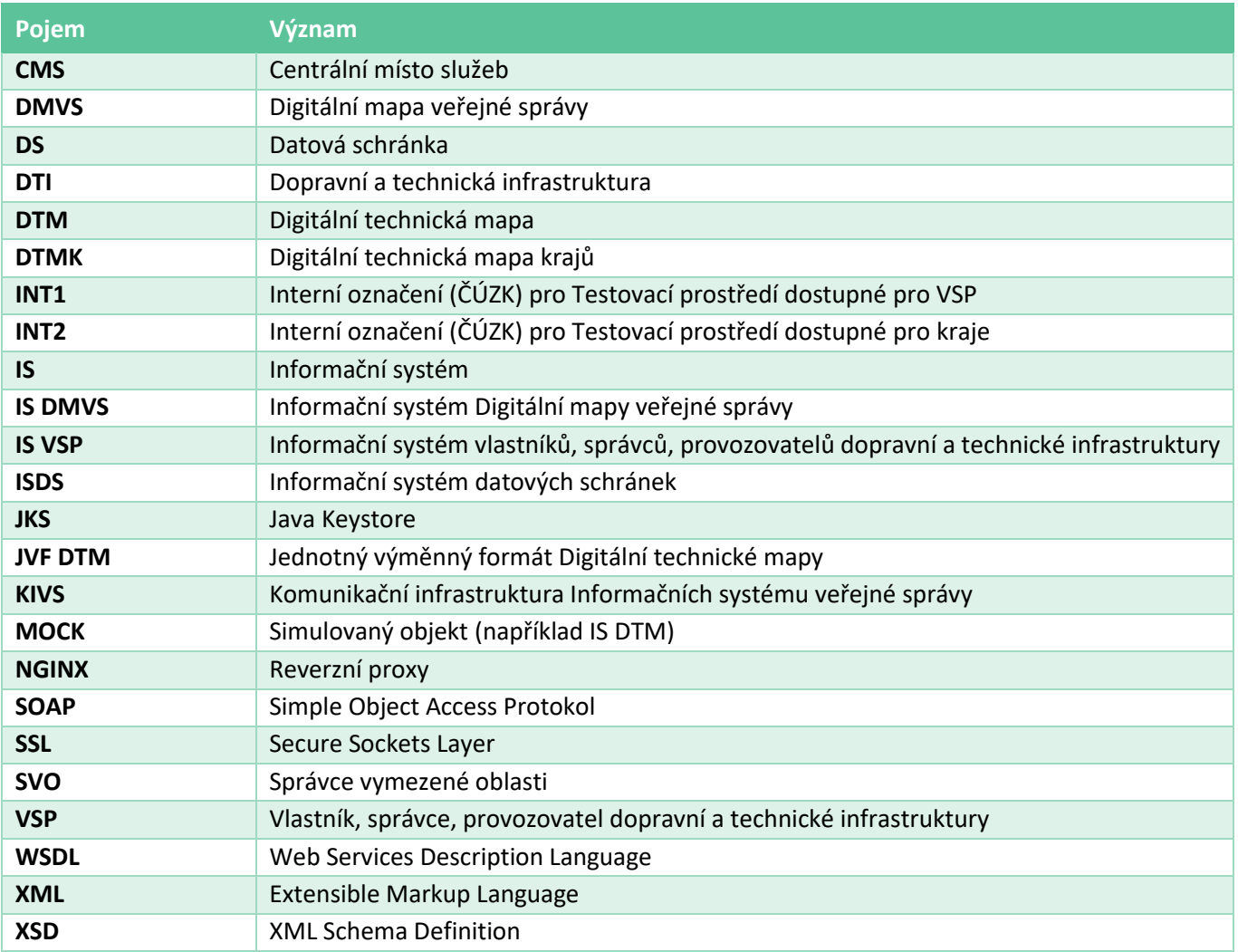

#### <span id="page-18-0"></span>6.2 Externí přílohy

#### <span id="page-18-1"></span>6.2.1 Postup získání testovacího certifikátu Postsignum

V příloze Testovaci-certifikat-Postsignum.docx je popsán postup on-line žádosti o vydání testovacího certifikátu.

#### <span id="page-18-2"></span>6.2.2 Vytvoření JKS

V příloze Vytvoreni-JKS-keystore.docx je posán postup vytvoření JKS keystore s testovacím certifikátem PostSignum a nastavení JKS keystore v SOAP UI.

#### <span id="page-18-3"></span>6.2.3 Zřízení testovací datové schránky (DS)

V příloze Zrizeni-testovaci-DS.docx je postup popisující zřízení testovací datové schránky, kterou je možné využít pro registraci subjektu do Registru subjektů IS DMVS.